BAC Transaction Documents Application Guide

# BAC Transaction Documents Application Guide<br>
<br>
BAC うう证申请指令 —2023Version ──2023Versj<br>ganicFood Development and Certification Center of<br>ina (OFDC-China)<br>京国环有机产品认证中心有限公司<br># #: #京市蒋王庙街 8 号 (210042) 网 #: <u>www.ofdc.org.cn</u><br>Iress:No.8,Jiangwangmiao

Organic Food Development and Certification Center of China (OFDC-China)

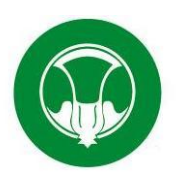

南京国环有机产品认证中心有限公司

Address:No.8,Jiangwangmiao Street,Xuanwu District,Nanjing 1.Enter the website:http://www.bioagricert.org/en/, then click the TRANSACTION DOCUMENTS in the red box and the application page will be displayed,please notice all the following content which you are going to fill in should be used in ENGLISH.

1.进入 BioAgriCert (以下简称 BAC)官网 https://www.bioagricert.org/en/,点击红框内T<mark>RANSACTION DOCUMENTS,</mark>进入贸易证的申请界面。接下来的操 作请全部<mark>用英</mark>文填写。

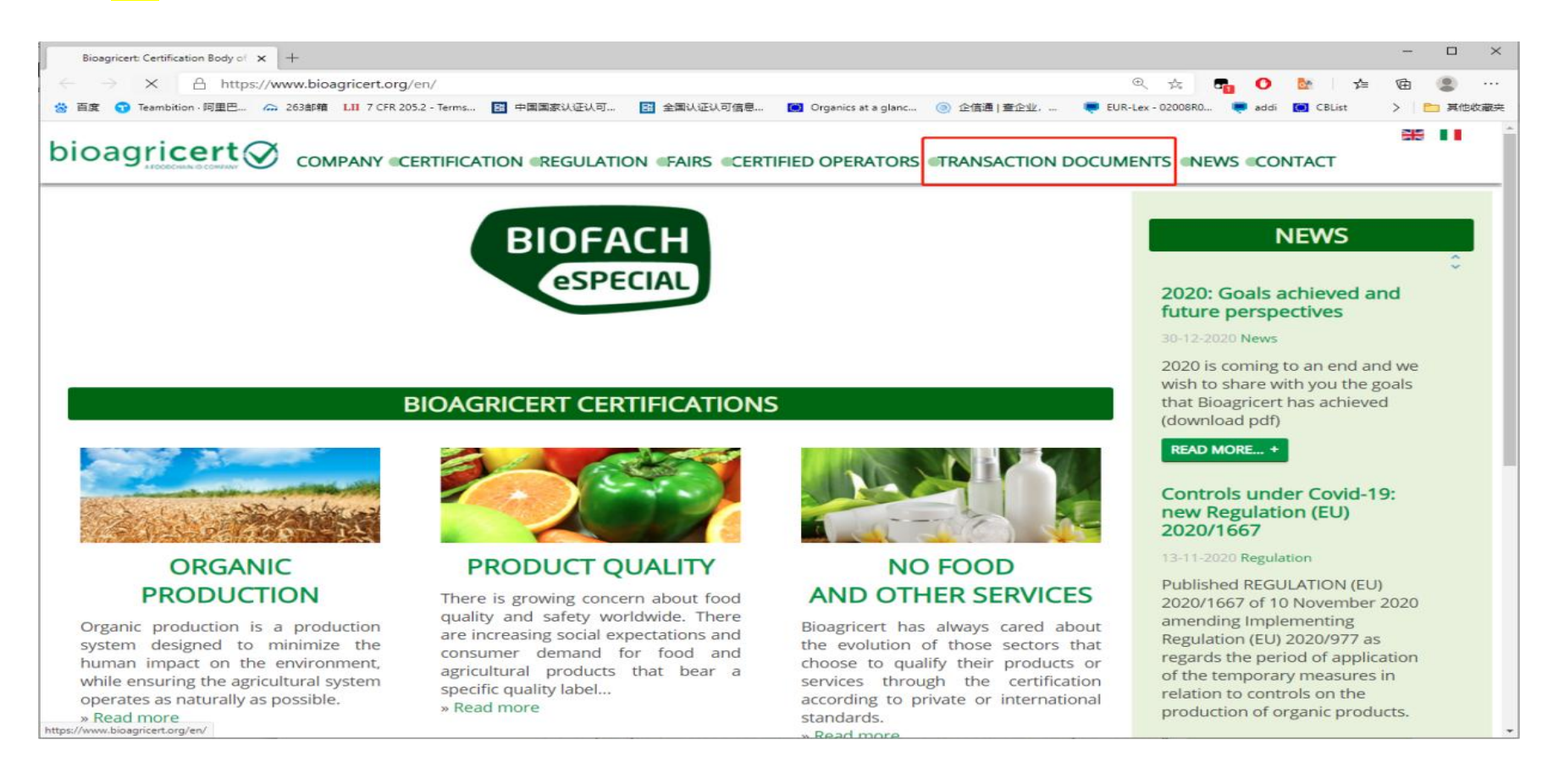

# 2.点击红框内的 CLICK HERE TO ENTER THE TRANSACTION DOCUMENTS SECTION,进入贸易证申请界面。 2. Please click the 'CLICK HERE TO ENTER THE TRANSACTION DOCUMENTS SECTION' inside the red box.

## **Online services** You are here: Bioagricert » Transaction documents **On-line Services Transaction documents O** Certified operators From January 2015 the new system to check the certificates **CLICK HERE TO ENTER** ON LINE CHECK OF<br>TRANSACTION AND LOT<br>CERTIFICATES **THE TRANSACTION O** Transaction documents **DOCUMENTS SECTION** and to trace the sales of organic products TTSK **Candidate NEWS** After vears of experience with the system of transaction documents filled in by hand by the organic operators and with those generated by a specific software locally installed at the companies, we passed to a new system to issue these documents, which nuture perspectives uses directly the web platform, thus making the transaction information on organic products available in real-time. 30-12-2020 News The system, like the previous one, foresees the publication on the web sites www.bioagricert.org and www.trasparente-check.com 2020 is coming to an end and we of all certificates issued by Bioagricert and the computerization of all transactions of organic products which take place between wish to share with you the goals controlled operators. that Bioagricert has achieved To improve the exchange of information, the guarantees for the market, the cross-checks between "certification (download pdf) bodies/operators/market", the system involves the use of official encodings that allow the connection of business activities (ATECO encodings) to categories of products (statistical classification of products CPA) up to the product itself, as well as to constitute a READ MORE... + database of buyers identified also by the CB, to make the exchange of information more effective. Furthermore, implementing the indications reported in art. 29 of EC Reg. 834/07 and supported by the implementation of the **Controls under Covid-19:** information system SIB of the Ministry of Agriculture, which provides for the continuous updating of the National Register of Organic Operators, we set as our purpose, within 2015, the total elimination of printed paper documents from the system. new Regulation (EU) The new computer system, with authenticated access of the different actors involved in the certification activity and in the trading 2020/1667 within the organic supply chain, will allow a direct connection with the staff of Bioagricert, improving the exchange of information 13-11-2020 Regulation and the guarantees of the supply chain, but preserving the required aspects of confidentiality. New Certificates of Conformity and modality of access to the system for the issue of new Organic Products Transaction Published REGULATION (EU)

f this is your first time using BAC's Transaction documents application system, please click 'Register Here'<br>the red box to register your account. For registered users, please login in the green box and select the<br>glish L 3.If this is your first time using BAC's Transaction documents application system, please click 'Register Here' in the red box to register your account. For registered users, please login in the green box and select the English Language, which is the EN option.

选项。

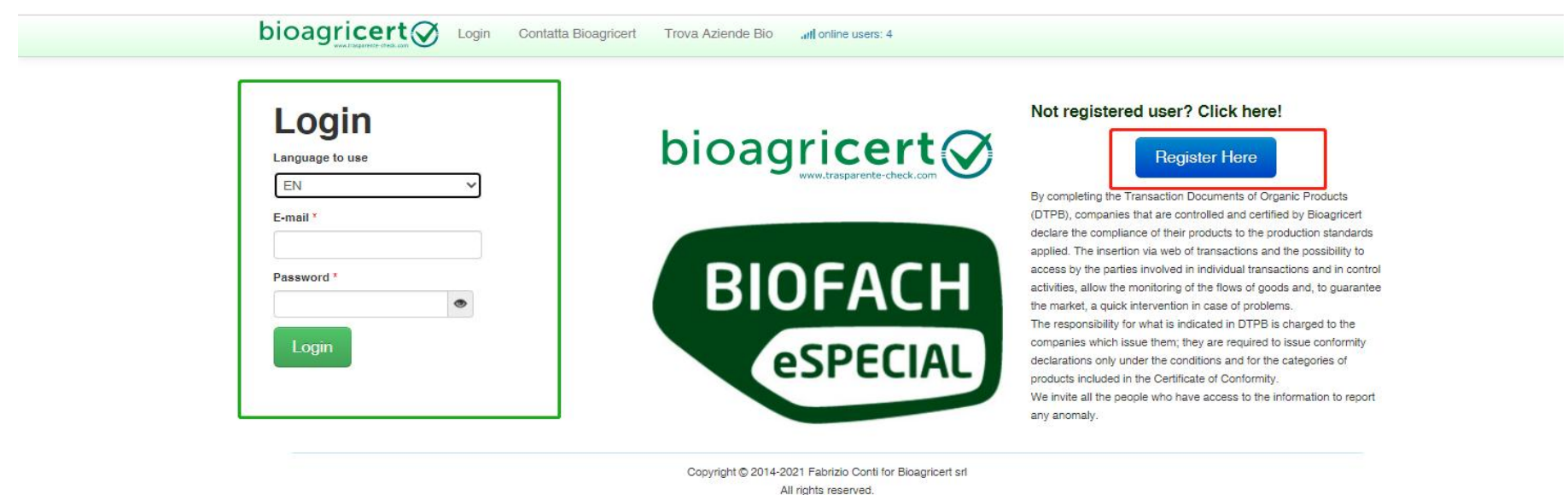

For newly registered users, NAZIONE chooses Outside Italy, which means non-Italian enterprise,<br>ME OF COMPANYG is the company name, please fill in the company name which showed on your<br>C organic certificate, FISCAL CODE is 4.For newly registered users, NAZIONE chooses Outside Italy, which means non-Italian enterprise, NAME OF COMPANYG is the company name, please fill in the company name which showed on your BAC organic certificate, FISCAL CODE is the uniform social credit code on business license, Please fill in your email address, then the login password and activation link will be sent to your email address.

(Users who already have an account can skip this step and go straight to Step 7.)

业执照上的统一社会信用代码,USERNAME 登录账号请填写自己的电子邮箱地址:XXXX@xxx.com,随后登录密码和激活链接会发送至您的邮箱。(已经有 账号的用户可跳过此步骤,直接看步骤 7)

**Language Picker** 

 $\check{~}$ 

en

# **Register to Bioagricert**

If you have already registered, but have not received the activation email, click here: Request new activation mail

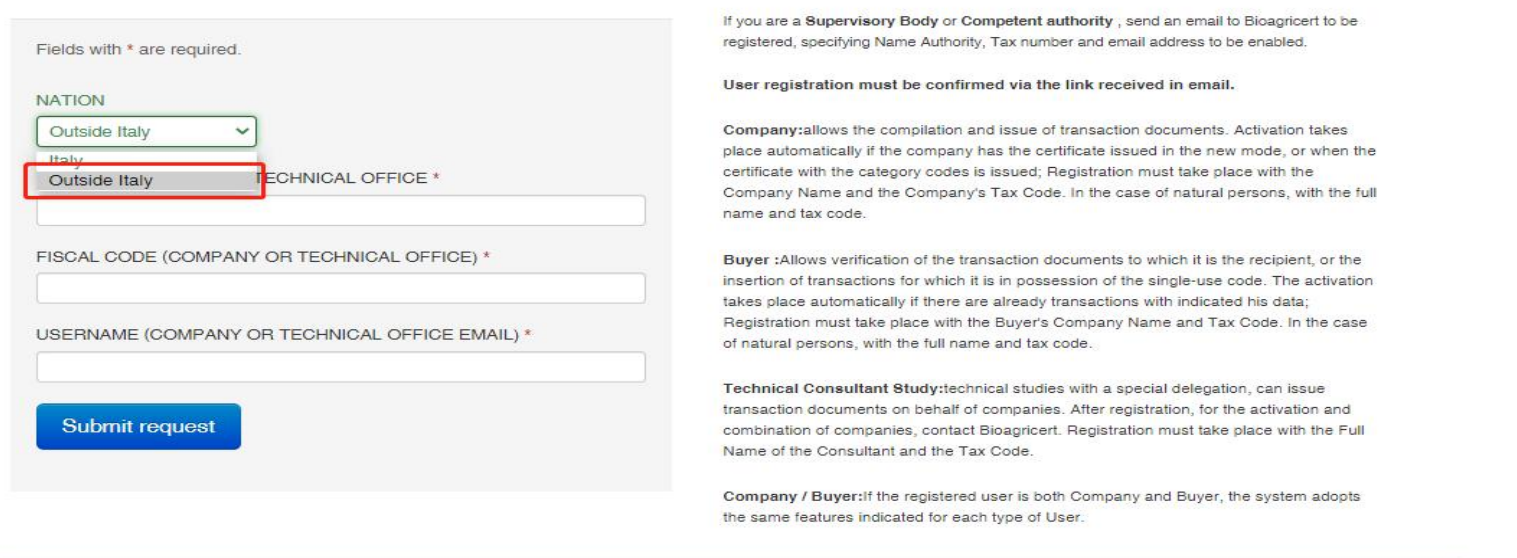

Copyright C 2014-2021 Fabrizio Conti for Bioagricert srl All rights reserved.

5. For new users, please click the blue Link Per Attivazione in the mailbox to activate the account. The login password is the number after password. (Users who already have an account can skip this step and go directly to Step 7)

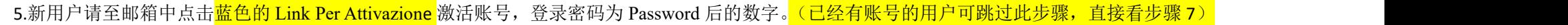

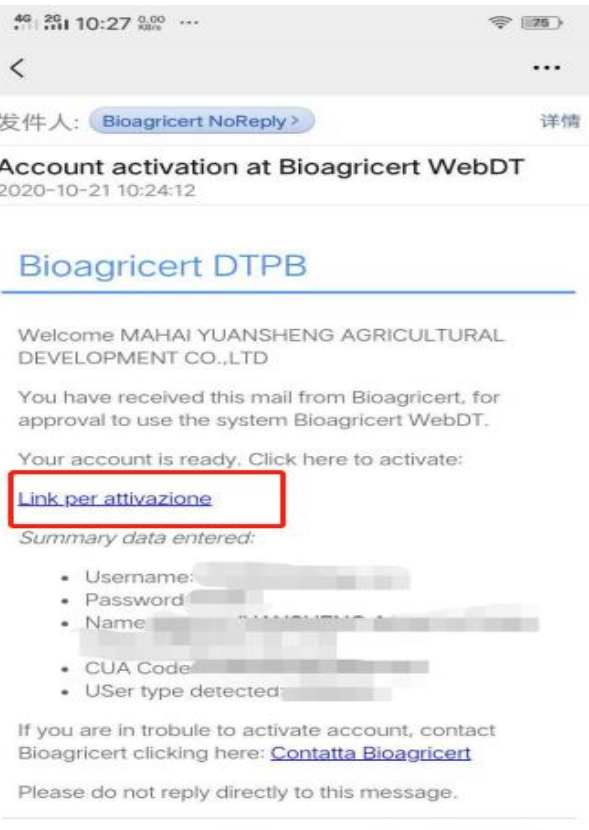

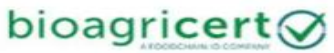

6.In the red box, first select English EN, then enter your registered email address and password, click the green Login button to log in. (Users who already have an account can skip this step and go directly to Step7.)

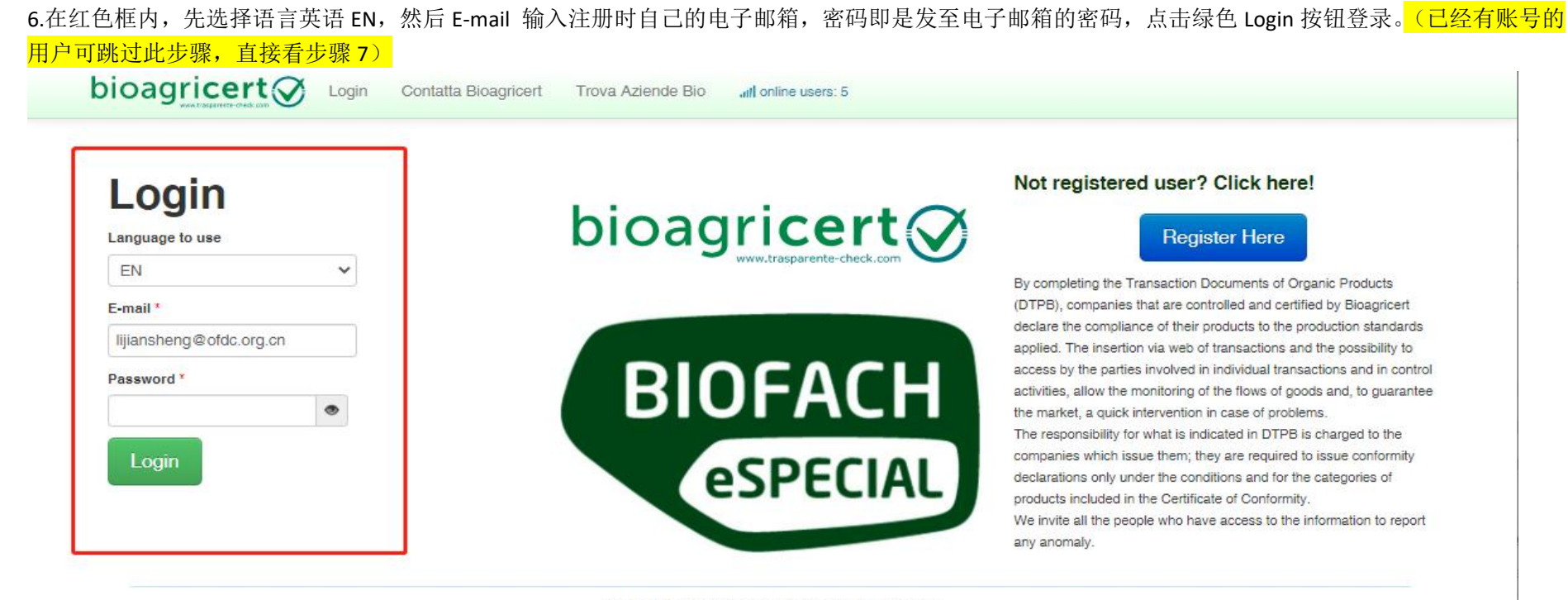

Copyright © 2014-2021 Fabrizio Conti for Bioagricert srl All rights reserved.

7.Once logged in, scroll down to the screen below and click '+Nuovo' under Transaction Certificates to create a new trade certificate.

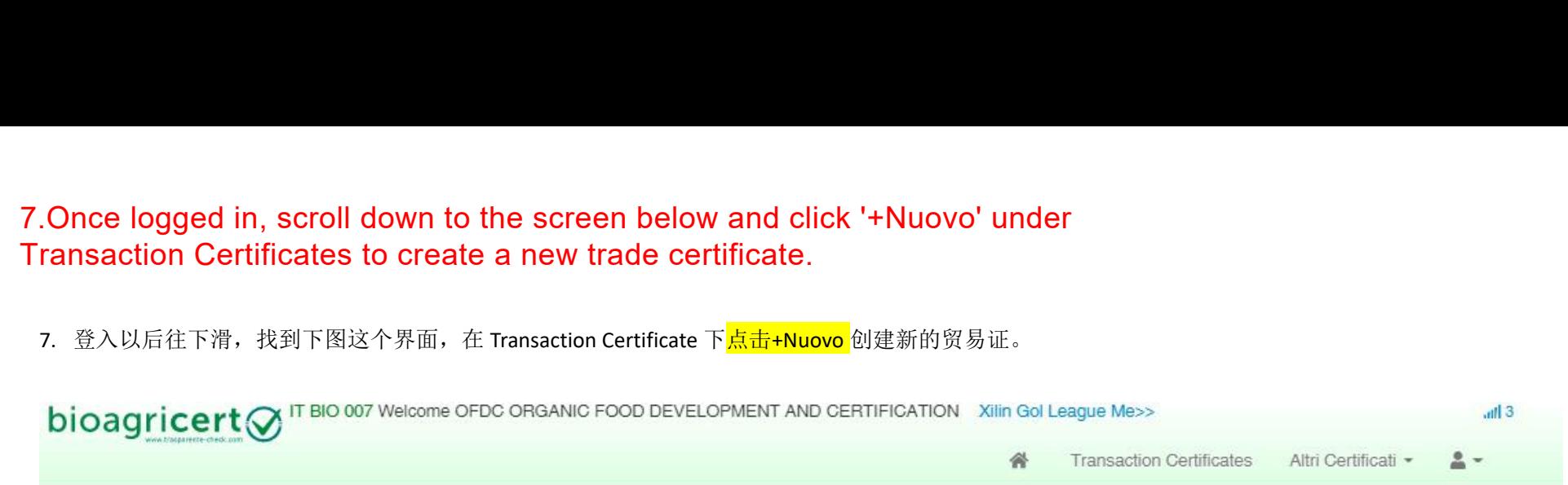

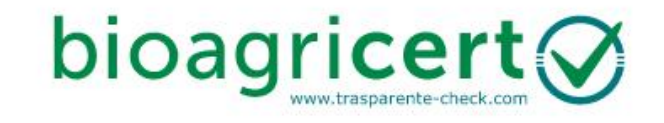

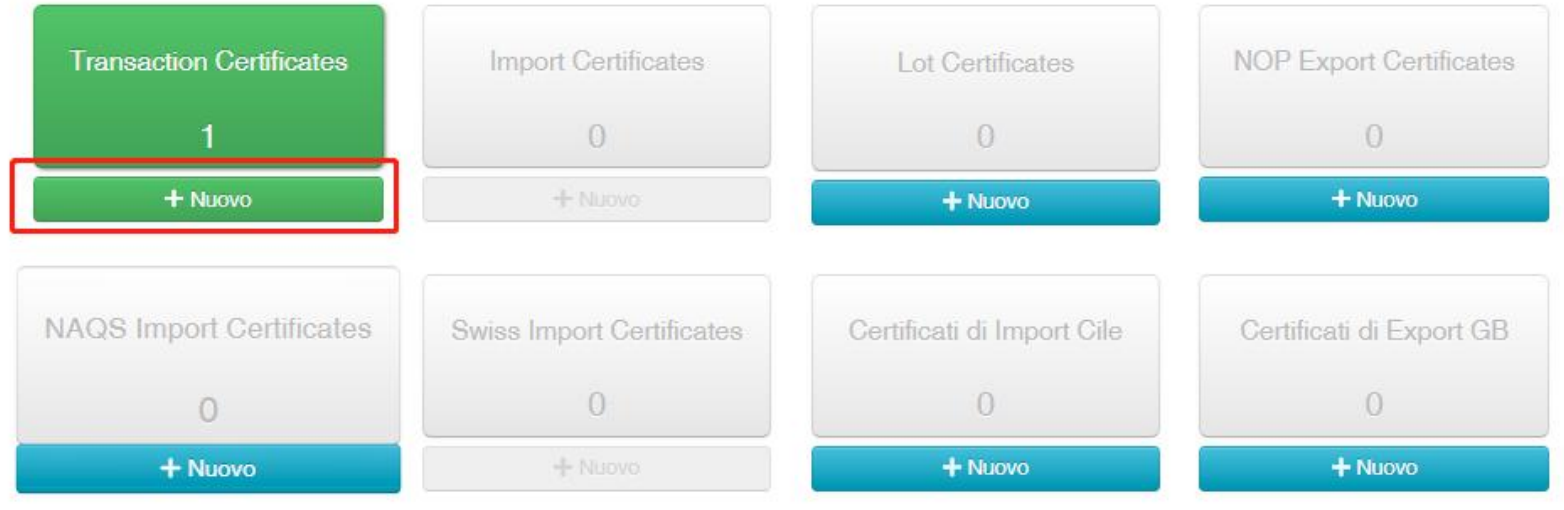

**Example 10. A documents are property of the SMR (generally the same as the contract number on the China Organic Standard Sales<br>ificate). Click "Set today" to set DOCUMENTS DATE. You can also select other dates according** DOCUMENTS TYPE, and fill in the contract NUMBER in<br>CUMENTS NUMBER (generally the same as the contract number on the China Organic Standard Sales<br>ificate). Click "Set today" to set DOCUMENTS DATE. You can also select other 8.Select the first line of CMR/BL/DN in DOCUMENTS TYPE, and fill in the contract NUMBER in DOCUMENTS NUMBER (generally the same as the contract number on the China Organic Standard Sales Certificate). Click "Set today" to set DOCUMENTS DATE. You can also select other dates according to the actual situation (generally, the date is the same as the issuing date on the sales certificate of China Organic Standard).

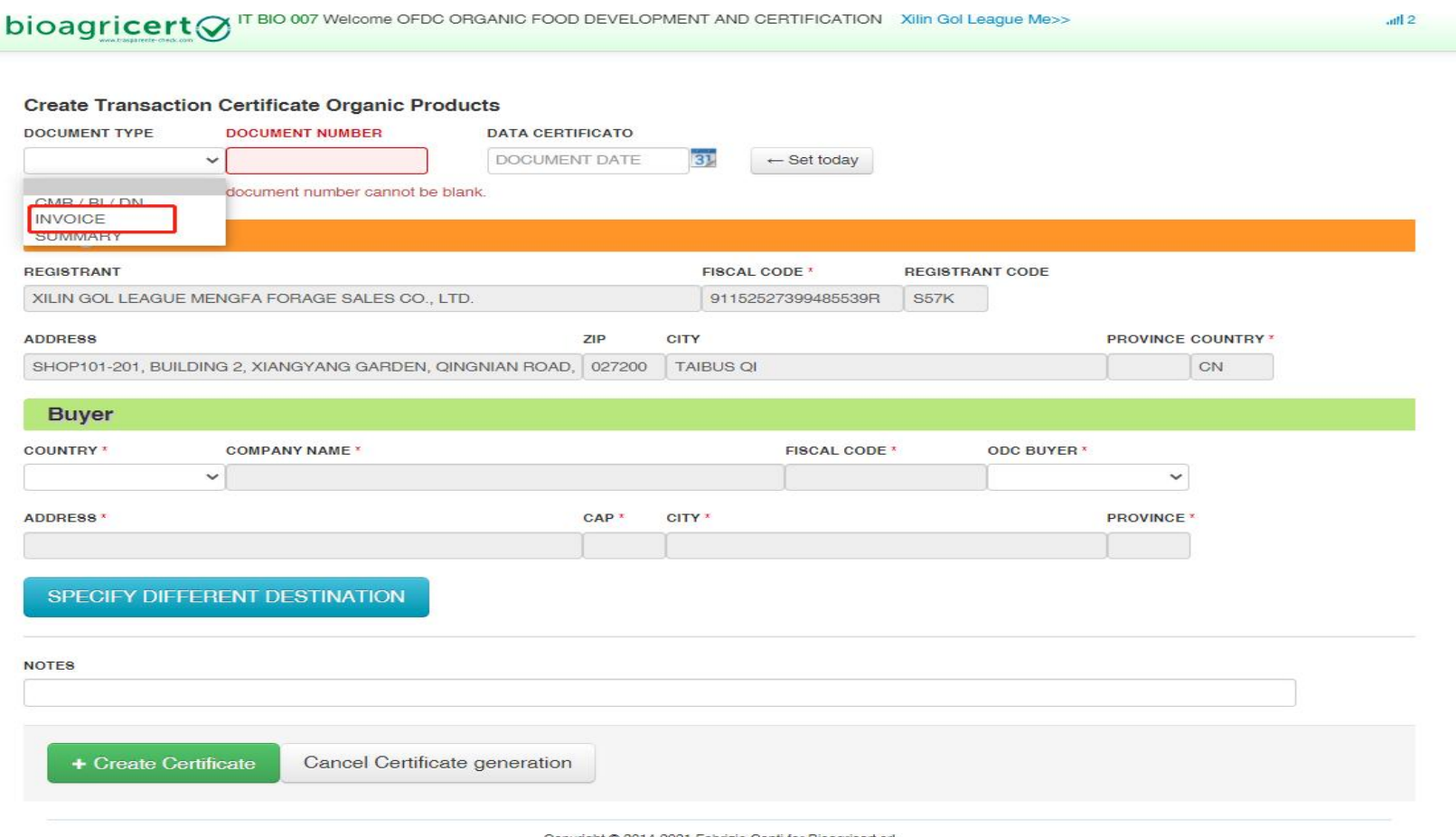

Copyright © 2014-2021 Fabrizio Conti for Bioagricert sr

9.(a): In the information of Buyer, 'COUNTRY' fills in the country of the buyer, and COMPANY NAME of the buyer,FISCAL CODE is the unified social credit code of the buyer's business license (non-Chinese enterprises are generally financial code). Select the control body of the BUYER from ODC BUYER; if it is also BAC certified, select BIOAGRICERT; if there is no control body of the buyer in the category, select ALTRO ODC/OTHER CB, and then manually fill in the English name of the control body of the buyer. Enter the buyer's registered ADDRESS in Address, the buyer's postal code in CAP, the CITY where the buyer located, and the PROVINCE where the buyer is located in. please note you should fill in the Notes at the bottom of the page and The INVOICE number in the format of INVOICE:XXXXX

9.(a): Buver 买方信息中, COUNTRY 填写买方所在国家, COMPANY NAME 中填写买方的公司名称, FISCAL CODE 为买方营业执照的统一社会信用代码(国 外企业为财务代码),ODC BUYER 中选择买方的认证机构,如果是 BIOAGRICERT(BAC)那就选择 BIOAGRICERT,如果类别中没有买方认证机构,请选择 ALTRO ODC/OTHER CB。ADDRESS 中填写买方的注册地址,CAP 中填写买方的邮政编码,CITY 中填写买方所在的城市,PROVINCE 中填写买方所在的省份。Notes 中备注发票号,格式为 INVOICE:XXXXX

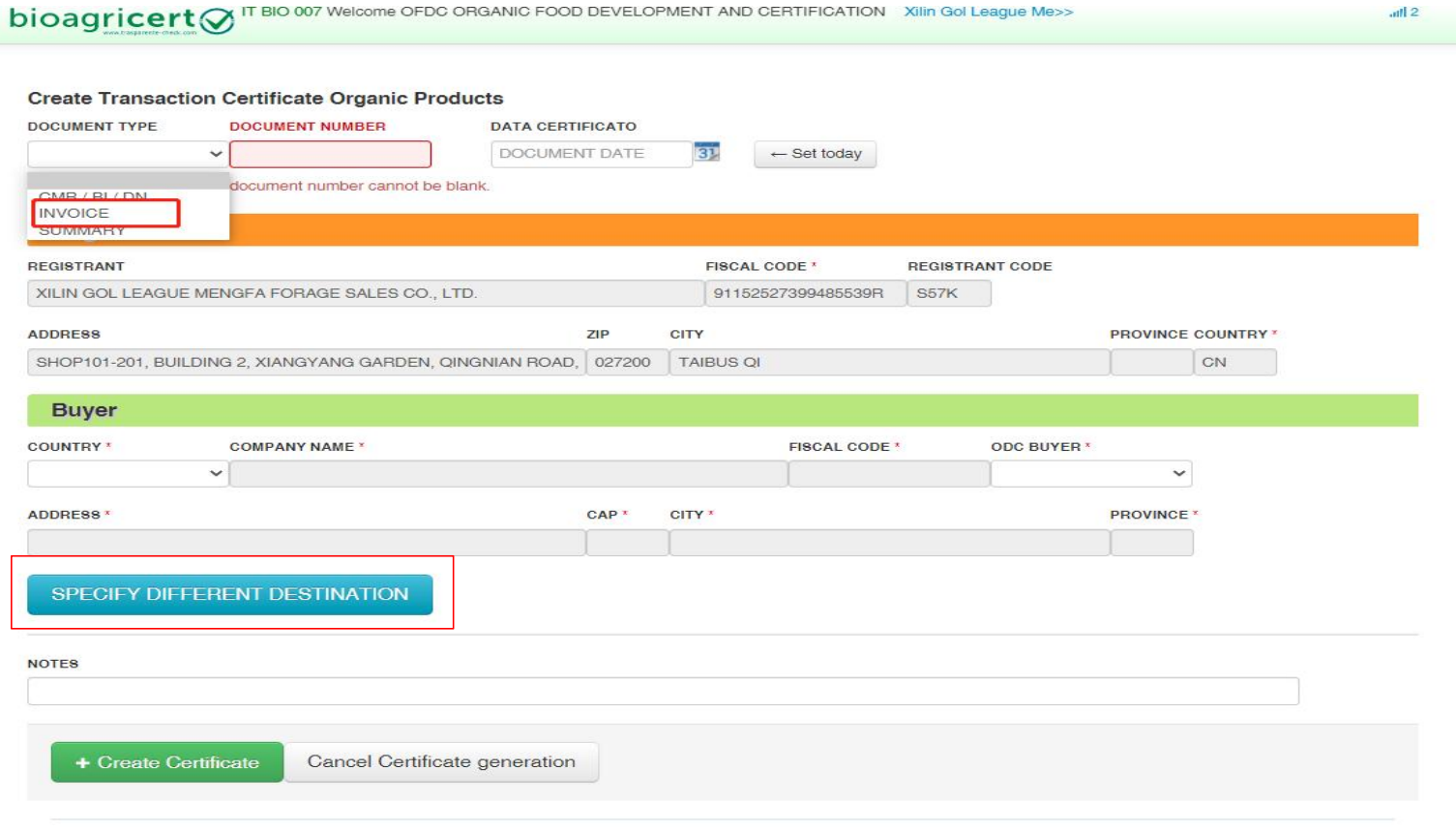

Copyright @ 2014-2021 Fabrizio Conti for Bioagricert so

9.(b): Please note that if there is a discrepancy between the actual purchaser and the company to which the goods are actually shipped, for example, Company A buys a batch of goods from Company B, but the final destination of shipment is Company C instead of Company A, Therefore, you need to click SPEICIFY DIFFERENT DESTINATION in the blue box in 9(a) to fill in the content of the actual company to be sent to. Please see the following figure as the Recipient. The COUNTRY fills in the country where the COMPANY is actually sent to, COMPANY NAME fills in the company name that the company is actually sent to, DESTINATION CUA fills in the unified social credit code or finance code that the company is actually sent to. RECIPENT ODC selects the certification institution that the company is actually sent to. If it is Bioagricert, select Bioagricert. If there is no buyer certification body in the category, select Other CB. For the address please fill in the address of the company actually sent to, with the zip, city ,province respectively.

9.(b): 注意!!!!!!!: 如果实际购买者和货物的实际发往地公司不一致, 例如 A 公司从 B 公司那买了一批货物, 但最终发货地不是 A 公司, 是 C 公司, 那么 需要点击 9(a)中蓝色方框 SPEICIFY DIFFERENT DESTINATION 进行填写实际发往地公司的内容,具体看下图,完成 Recipient 中的内容即可。COUNTRY 填写实 际发往地公司所在国家,COMPANY NAME 填写实际发往地公司名称,DESTINATION CUA 填写实际发往地公司的统一社会信用代码,RECIPENT ODC 选择实 <mark>际发往地公司的认证机构,如果是 BIOAGRICERT(BAC)那就选择 BIOAGRICERT,如果类别中没有买方认证机构,请选择 ALTRO ODC/OTHER CB。ADDRESS 中</mark> 填写实际发往地公司的地址,ZIP 填写邮编,CITY 填写城市,PROVINCE 填写省份。

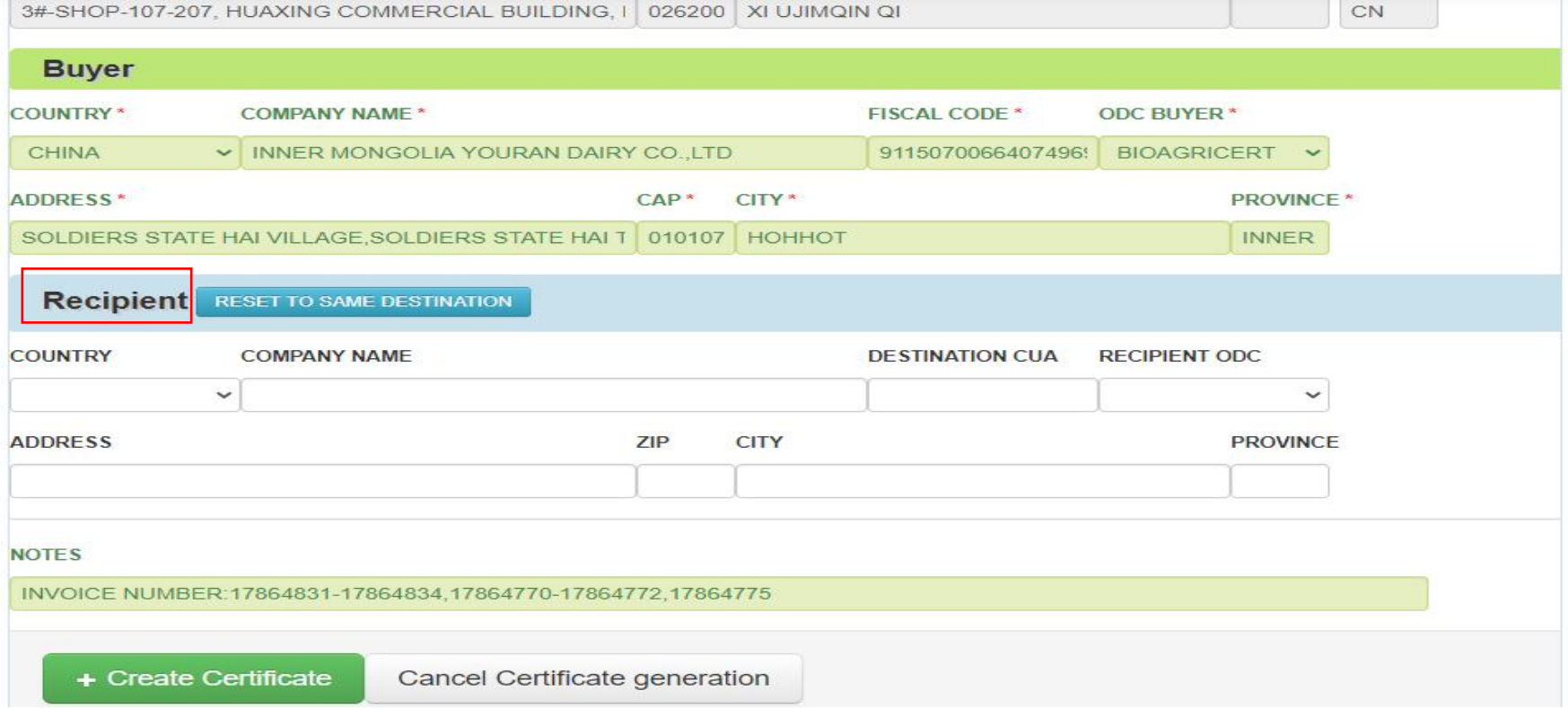

# .After completing the necessary information for the buyer, click Create Certificate in the bate the trade certificate.<br>10.填写完买方的必要信息后,点击绿框内的 Create Certificate,创建贸易证书。<br>bioag<u>ricert</u>⊗ <sup>IT BIO 007 Welcome OFDC ORGANIC FOOD</sup> 10.After completing the necessary information for the buyer, click Create Certificate in the green box to create the trade certificate.<br>10.填写完买方的必要信息后,点击绿框内的 Create Certificate,创建贸易证书。

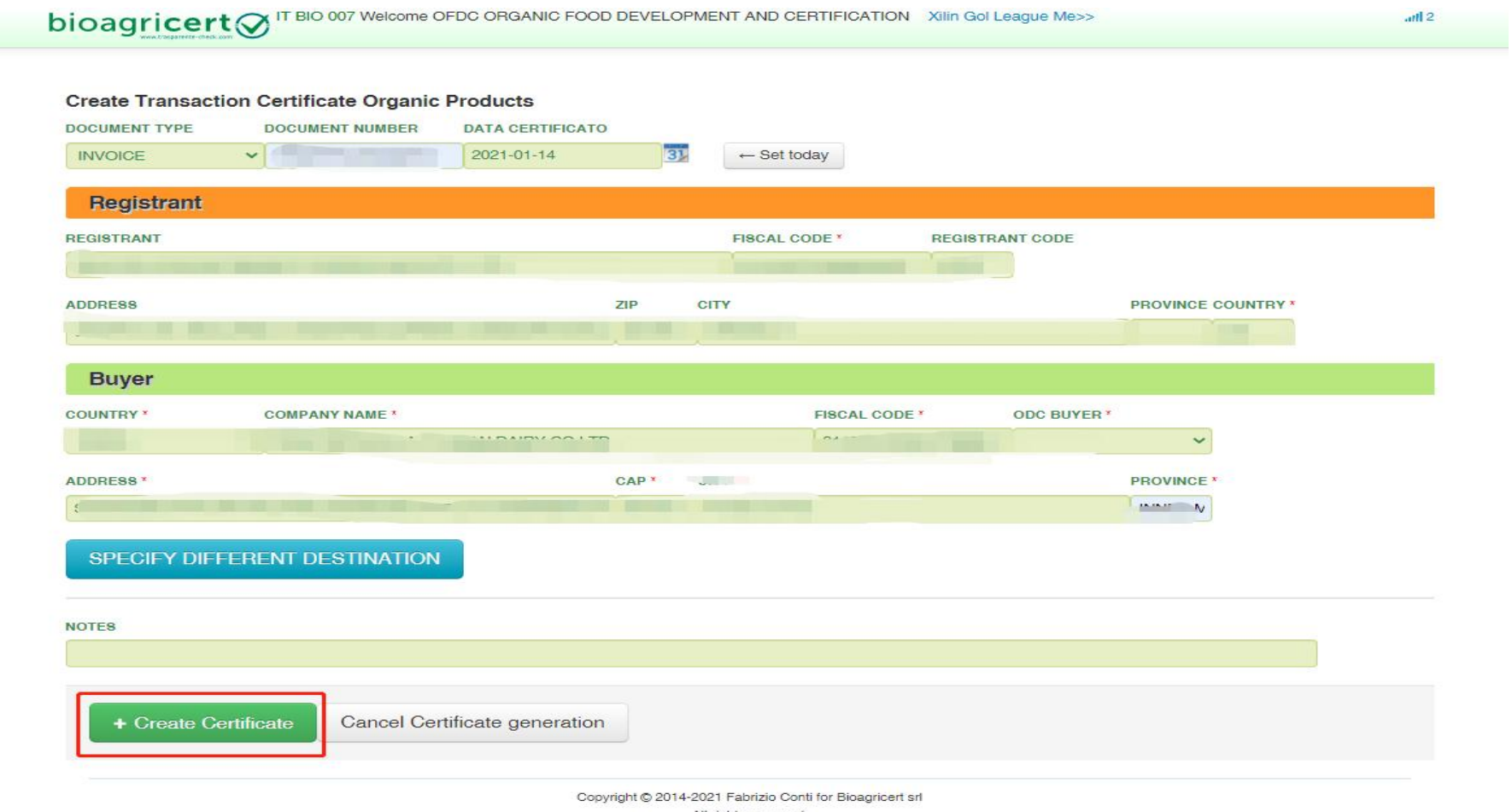

All rights reserved.

# 11.After the trade certificate is created successfully and you will enter the following interface and click Add Product in the red box to add organic products for sale

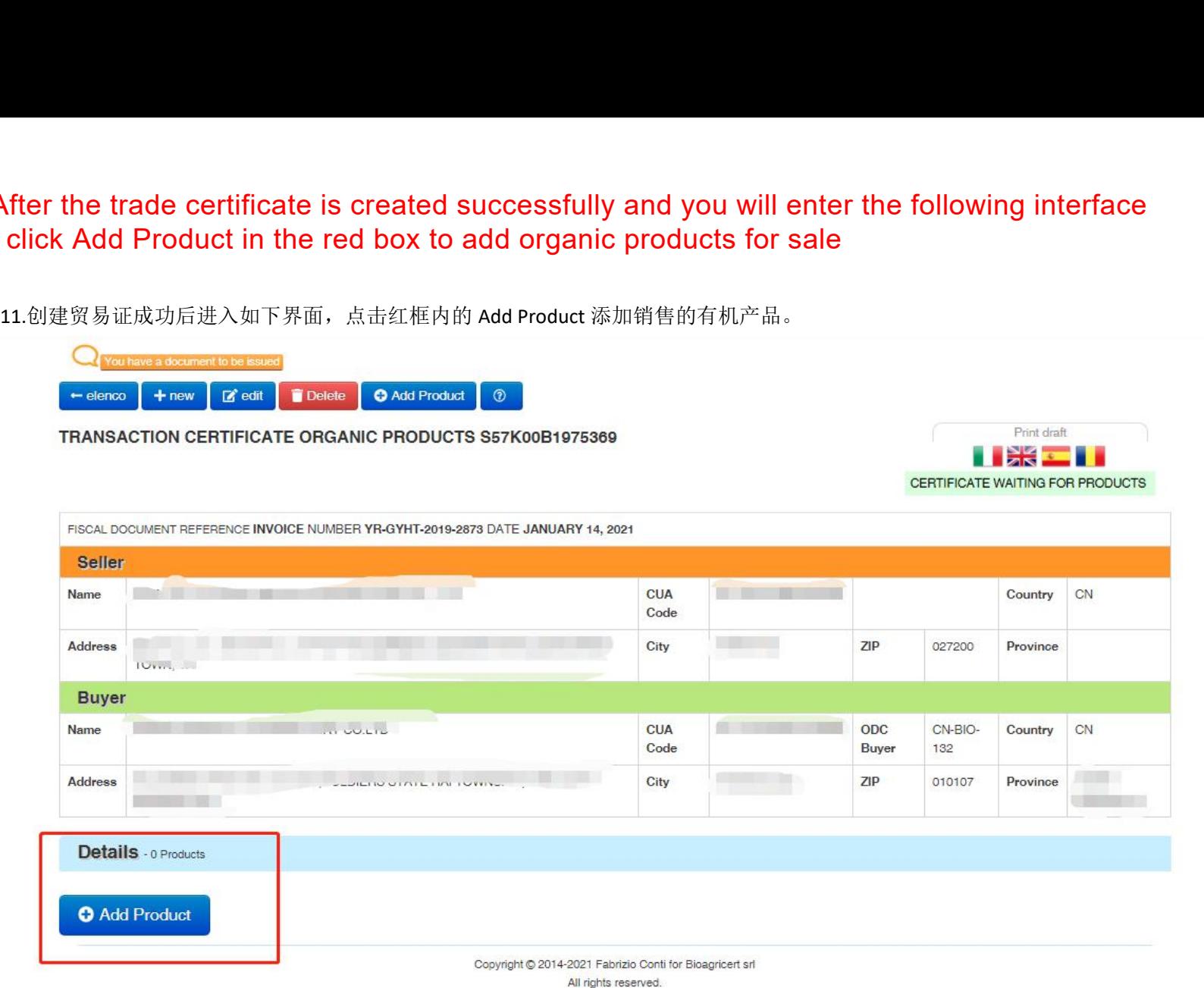

For CPA CLASSIFICATION in the big red box, please select the organic product listed on your certificate, In this case organic mus chinensis should be entered. LOT Please fill in the product lot number; Year is the year of For CPA CLASSIFICATION in the big red box, please select the organic product listed on your certificate, In th<br>mus chinensis should be entered. LOT Please fill in the product lot number; Year is the year of production. Pl For CPA CLASSIFICATION in the big red box, please select the organic product listed on your certificate, In this case organic<br>mus chinensis should be entered. LOT Please fill in the product lot number; Year is the year of mus chinensis should be entered. LOT Please fill in the product lot number; Year is the year of production. Please fill in organic<br>Classfication and NOT EU for ORIGIN. Packaging IN BULK means sold in bulk, Packaged means Classfication and NOT EU for ORIGIN. Packaging IN BULK means sold in bulk, Packaged means sold in packaged feep 13). Other nicates other packages. Please fill in the product and repeat thNOM DEPPARTURE, i.e. XXXKG. If you 12.For CPA CLASSIFICATION in the big red box, please select the organic product listed on your certificate, In this case organic Leymus chinensis should be entered. LOT Please fill in the product lot number; Year is the year of production. Please fill in organic for Classfication and NOT EU for ORIGIN. Packaging IN BULK means sold in bulk, Packaged means sold in packaged form (please see step 13). Other indicates other packages. Please fill in the product name on the APPEARANCE. The unit of measurement KG of the product is selected in UN.MEAS. Please fill in the weight of the product FROM DEPARTURE, i.e. XXXKG. If you have multiple products, once you have finished one product, click Save product and repeat this step to add the next product.<br>12.先在小红框内选择要出售产品的有机认证标准。BIO-EU 代表欧盟有机,BIO-NOP 代表美国有机。大红框内的 CPA CLASSIFICATION 中选择您证书上的

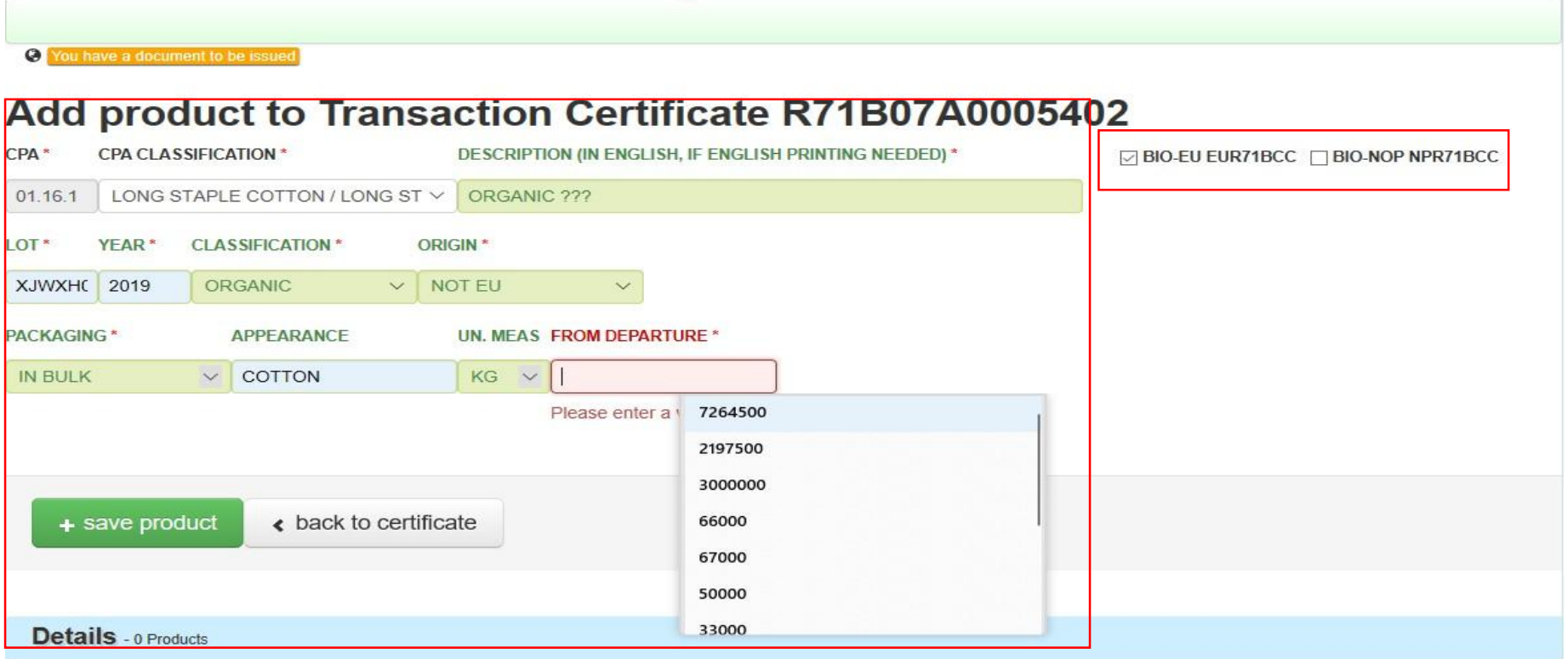

13. If you sell it in PACKAGED goods, choose Packaged.

Fill in the packing material and type in APPEARANCE, fill in the number of bags in QTY PC, and select the unit of measurement KG in UN.MEAS. For QYU UN, please fill in the weight of each bag (kg).

f you sell it in PACKAGED goods, choose Packaged.<br>n the packing material and type in APPEARANCE, fill in the number of bags in QTY PC, and select the unit of<br>surement KG in UN.MEAS. For QYU UN, please fill in the weight o f you sell it in PACKAGED goods, choose Packaged.<br>n the packing material and type in APPEARANCE, fill in the number of bags in QTY PC, and select the unit c<br>surement KG in UN.MEAS. For QYU UN, please fill in the weight of

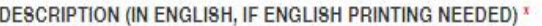

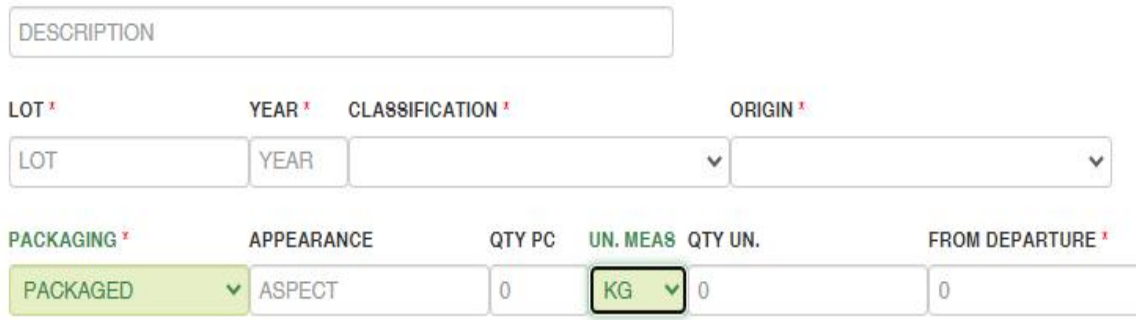

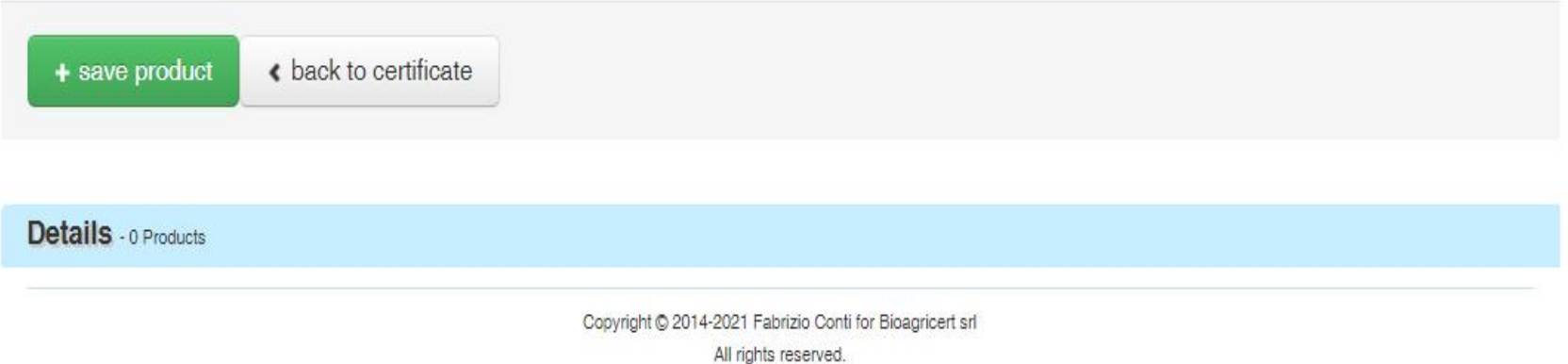

14.完成销售的有机产品信息输入后,点击红框中的绿色字体 save product 保存。 14. After completing the input of organic product information for sale, click the 'SAVE PRODUCT' in the red box to save product

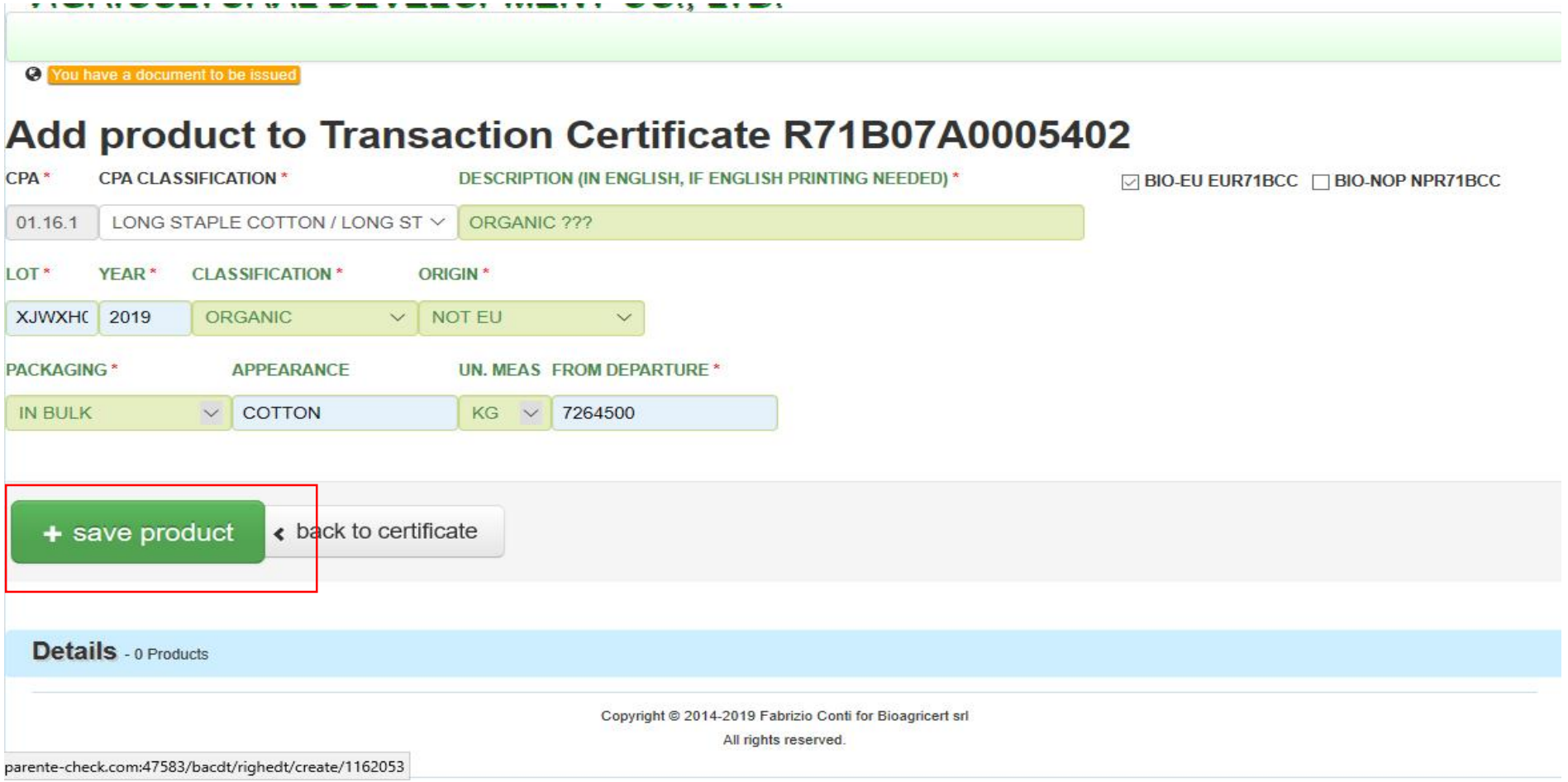

15.核实无误后,点击红框中的绿色的 ISSUE CERTIFICATE in the red box to issue the certificate. Then<br>15. 核实无误后,点击红框中的绿色的 ISSUE CERTIFICATE in the red on to issue the generated<br>15. 精神 ISSUE CERTIFICATE in the trade certificate. Please save 15.After verifying that there is no problem, please click the ISSUE CERTIFICATE in the red box to issue the certificate. Then click on the Union Jack in the top right corner to print the English version of the trade certificate.Please save the generated PDF file and print it, sign and stamp it in the red box at the bottom right corner of the trade certificate (see the example in the attachment), and then scan it. Please send the original to the buyer and the scanned copy to bac@ofdc.org.cn for record.

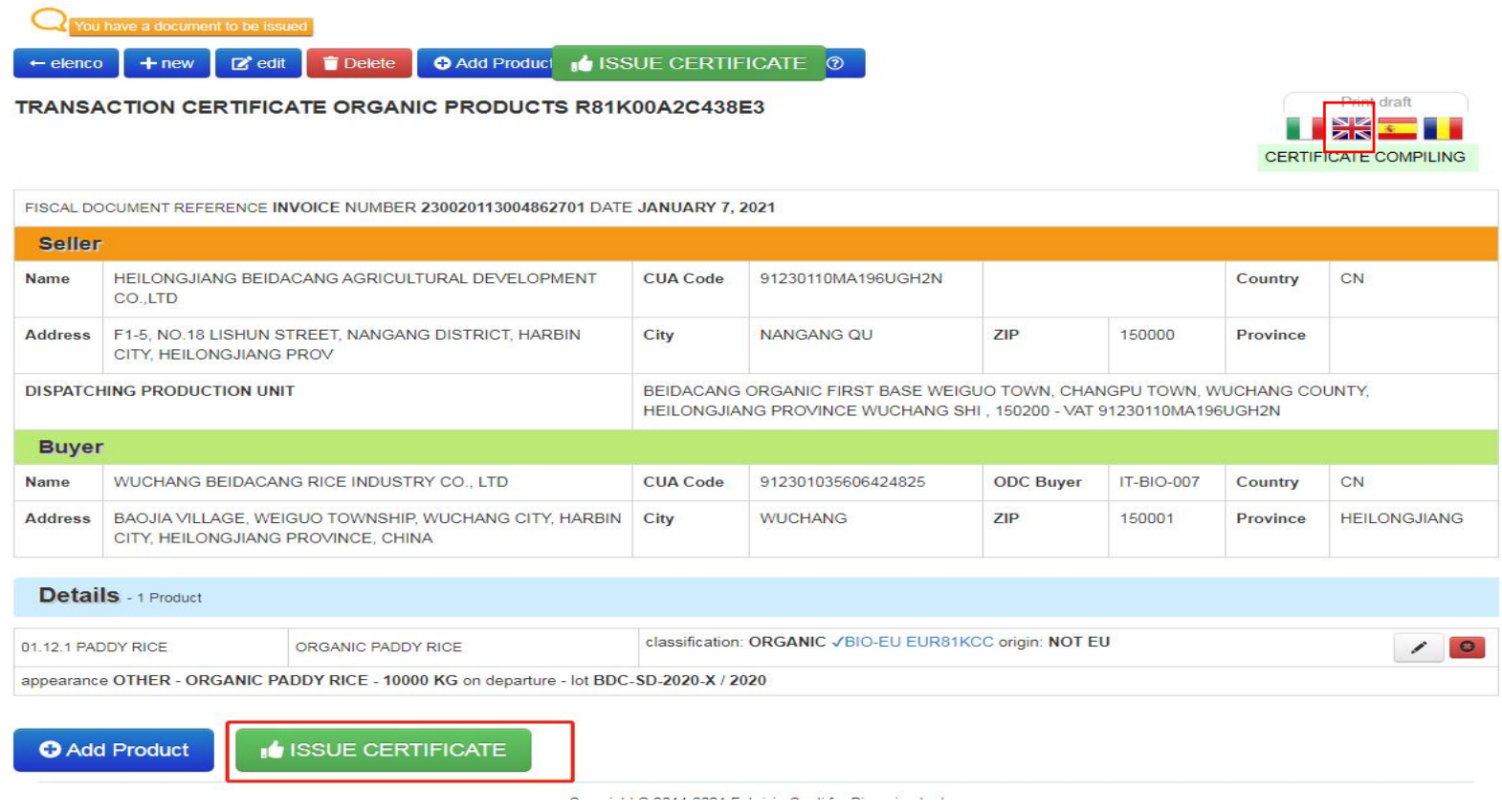

16.请保存生成的 PDF 文件,并打印。打印后在该贸易证的右下角红框内签字盖章(<mark>最后附件可查看具体示例</mark>),然后扫描。原件邮寄给买方,扫描件请保存并邮 箱发送至 bac<mark>@ofdc.org.cn</mark> 备案。

# 南京国环有机产品认证中心有限公司

地 址: 南京市蒋王庙街 8 号 (210042) 电话: 025-85287248

网 址: www.ofdc.org.cn

邮箱: cad@ofdc.org.cn

# 销售证申请书(TCA)

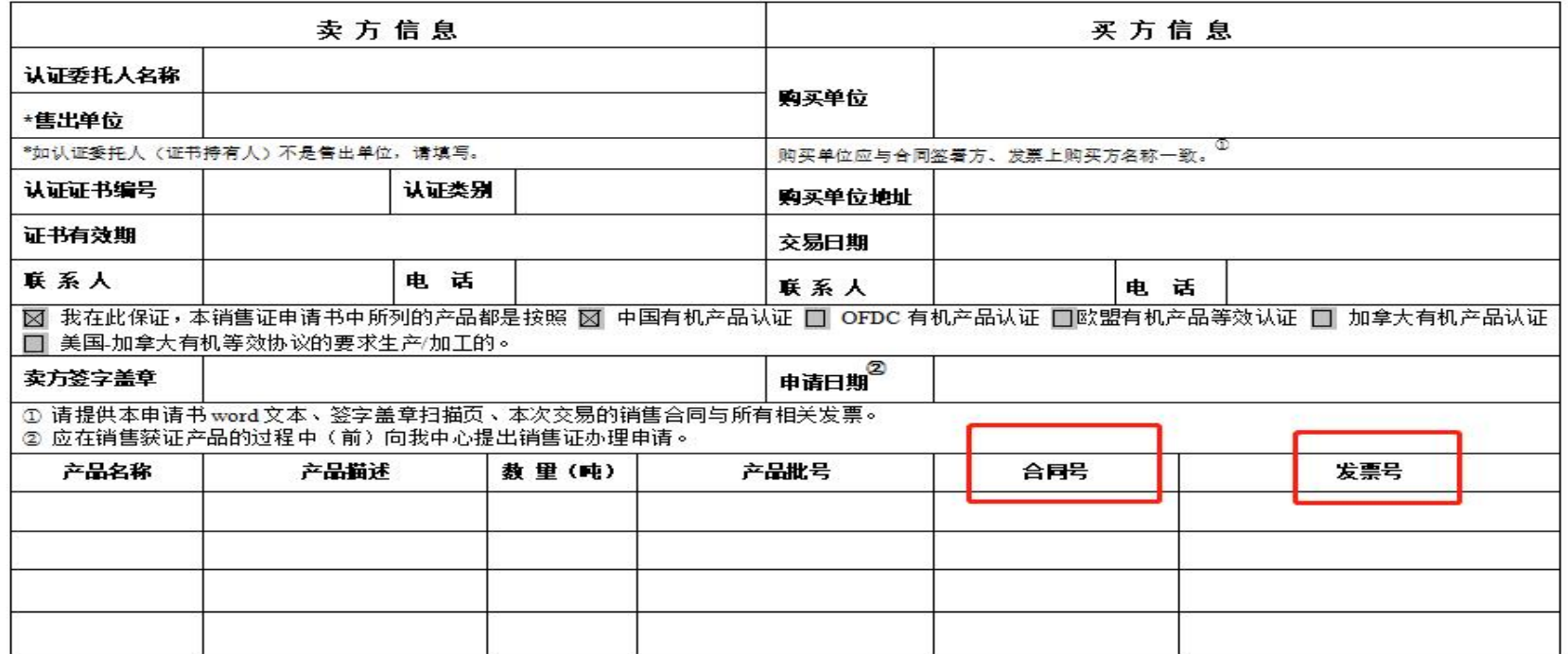

OFDC-D14-17

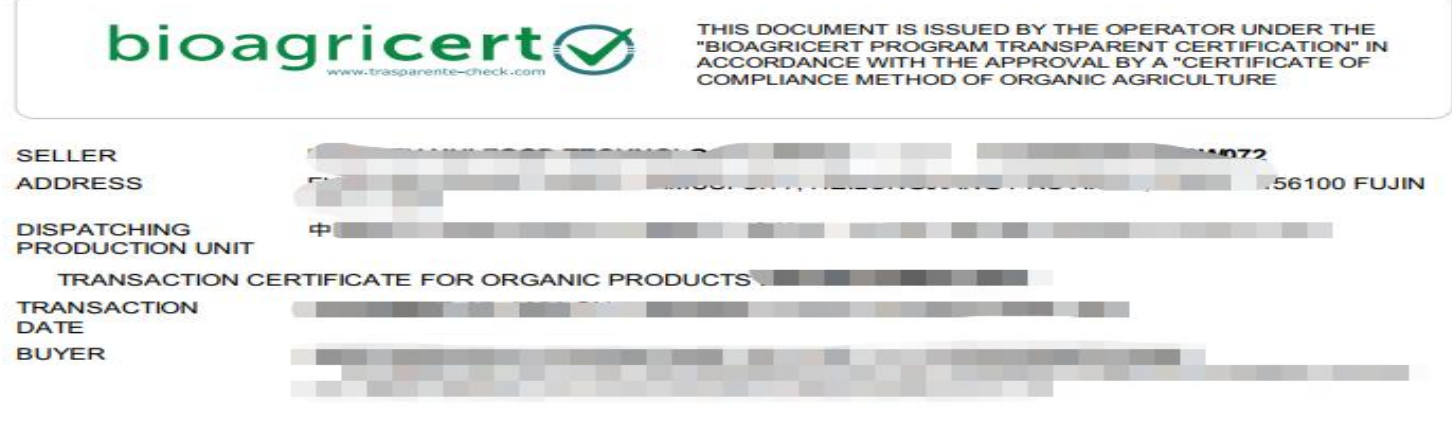

### DETAILS 1 PRODUCT IN TRANSACTION R4410702BD3A87

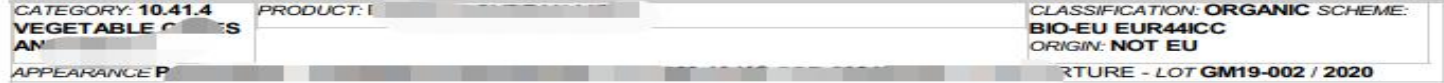

THE PRODUCTS THAT ARE OBJECT OF TRANSACTION MUST BE INCLUDED IN THE LIST OF PRODUCTS INDICATED IN THE "CERTIFICATE OF CONFORMITY TO DRGANIC FARMING METHOD" WHICH MISS THE ADDITION OF THE MODEL IN THE STOLEN IN THE STATE OF

**COMPANY STAMP AND SIGN** 

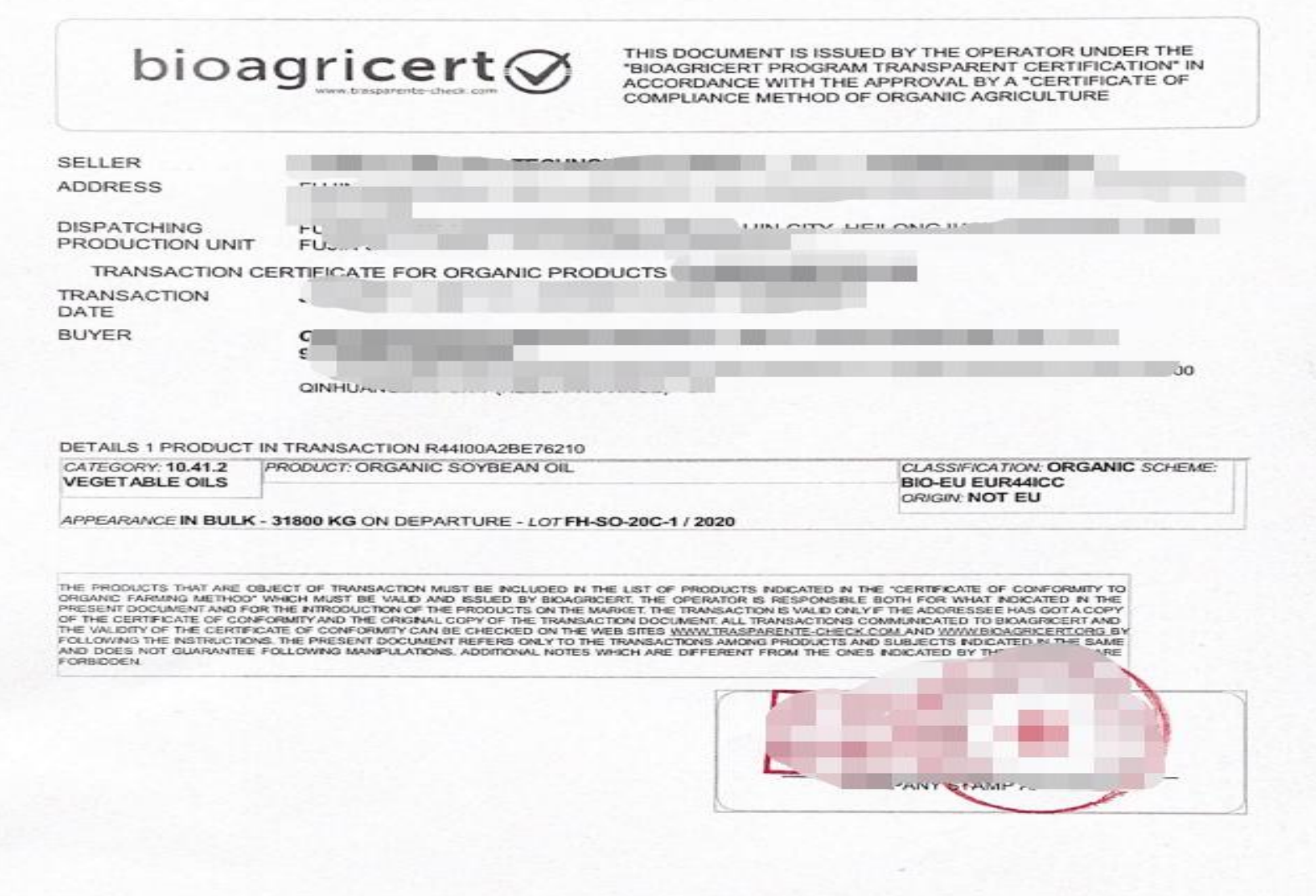

The charge for issuing BAC sales Certificate is RMB 200 per certificate. Please feel free to contact us if you have any questions

**BAC** 销售证开具收费为 **200** 元**/**张,有任何问题,请随时联系:

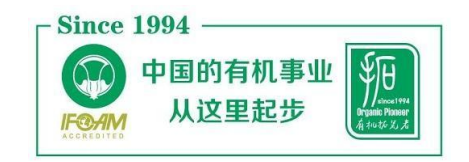

曹玉 | 检查部二处

南京国环有机产品认证中心有限公司(OFDC)

电话:025-85287634

手机&微信:13776678252

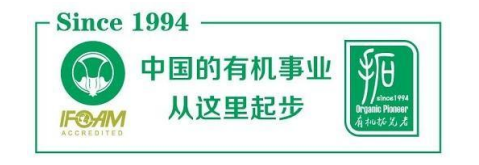

张尹 | 检查部二处

南京国环有机产品认证中心有限公司(OFDC)

电话:025-85287285

手机&微信:15951689637

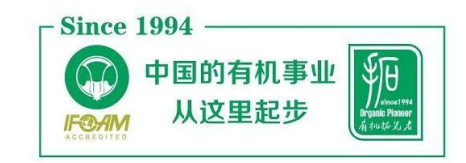

栗建盛 | 检查部二处

南京国环有机产品认证中心有限公司(OFDC)

电话:025-85287292

手机&微信:15062273180

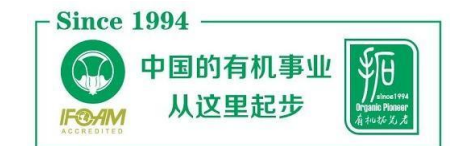

杨奕强 | 检查部二处

南京国环有机产品认证中心有限公司(OFDC)

手机&微信:13801493751